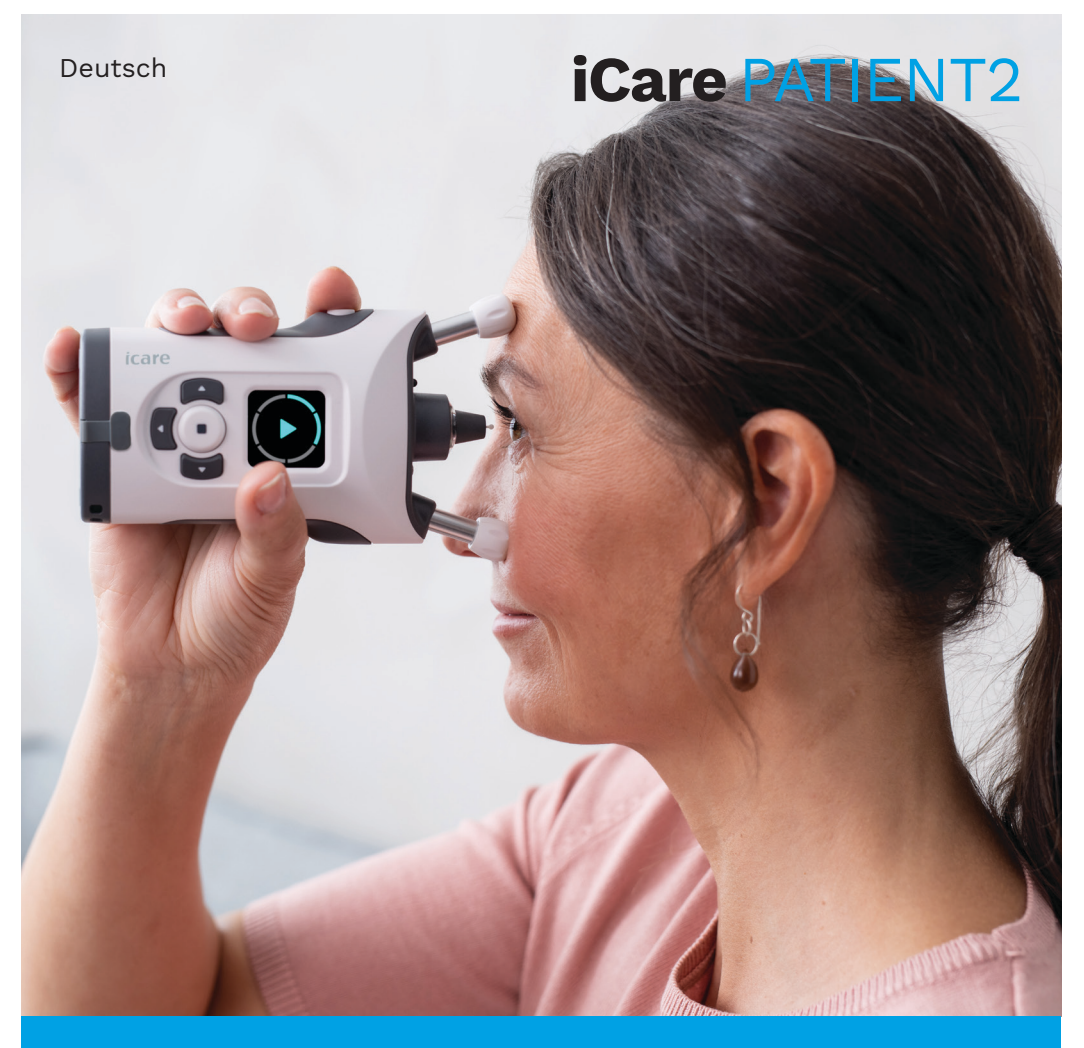

# iCare PATIENT2 Gebrauchsanweisung für Android

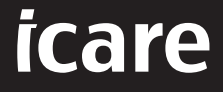

**Rx Only (U.S.)**

#### **Urheberrechte**

Die in diesem Dokument enthaltenen Informationen können ohne Vorankündigung geändert werden. Bei Widersprüchen zwischen den Sprachversionen ist die englische Fassung maßgeblich.

Das Gerät entspricht der Medical Device Regulation (MDR) 2017/745

Diese Gebrauchsanweisung gilt für die Software iCare PATIENT2 Version 1.1.x, wobei x eine Wartungsrevision ohne Auswirkungen auf diese Gebrauchsanweisung ist.

Copyright © 2023 Icare Finland Oy. Alle Rechte vorbehalten. iCare ist eine eingetragene Marke von Icare Finland Oy, alle anderen Marken sind Eigentum ihrer jeweiligen Inhaber.

Android ist eine eingetragene Marke oder eine Marke von Google Inc. Google Play ist eine Marke von Google LLC.

Die Logos und die Wortmarke Bluetooth® sind eingetragene Marken der Bluetooth SIG, Inc., und jegliche Verwendung dieser Marken durch Icare Finland Oy erfolgt unter Lizenz. Andere ausgewiesene Markennamen und Handelsmarken sind Eigentum ihrer jeweiligen Inhaber.

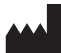

#### **Icare Finland Oy**

Äyritie 22 01510 Vantaa, Finnland Tel. +358 0 9775 1150

**www.icare-world.com**, **info@icare-world.com**

**0598**

# **Inhalt**

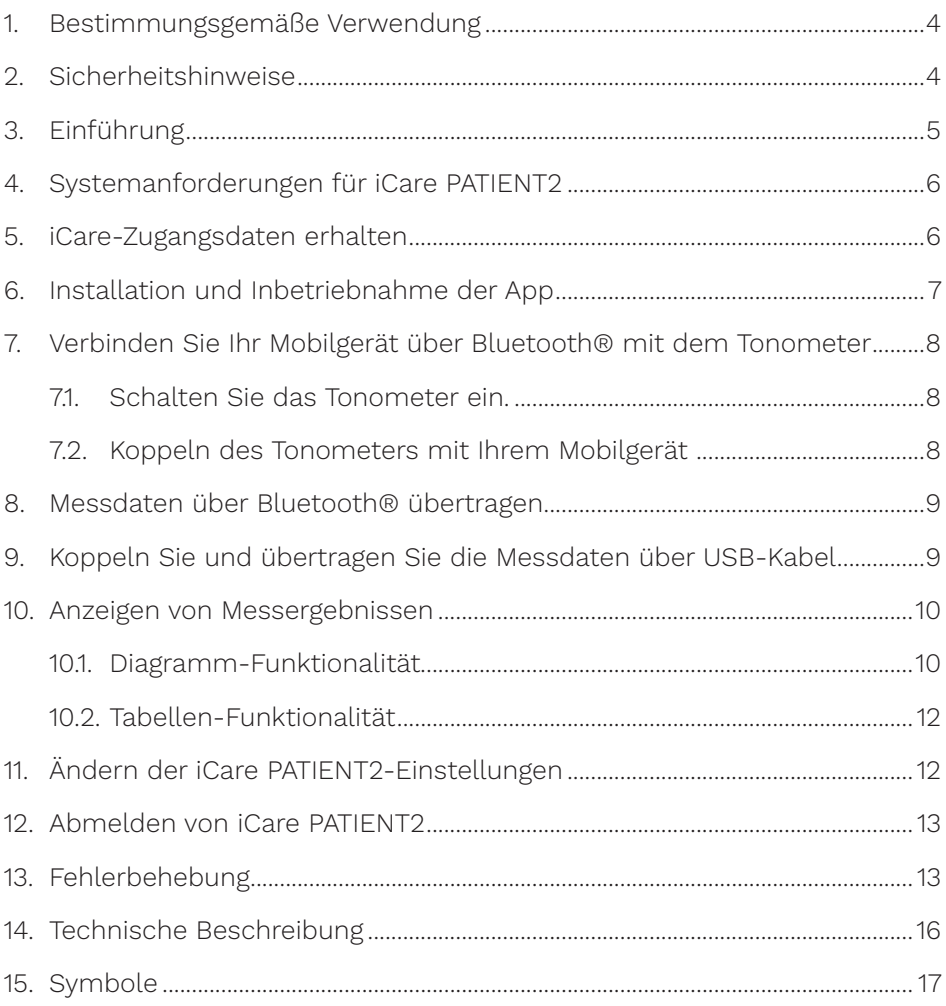

### <span id="page-3-0"></span>**1. Bestimmungsgemäße Verwendung**

iCare PATIENT2 (TS05) ist eine mobile App zur Übertragung von ophthalmologischen Messdaten an iCare CLINIC oder an ein externes System. Außerdem bietet sie die Möglichkeit, ophthalmologische Messdaten anzuzeigen und beim Glaukom-Management zu helfen. Sie ist für die Verwendung durch medizinisches Fachpersonal und Laien vorgesehen.

#### **2. Sicherheitshinweise**

**ACHTUNG!**Achten Sie darauf, dass auf dem Mobilgerät, auf dem die iCare PATIENT2-App installiert ist, die korrekte Uhrzeit und das richtige Datum eingestellt sind.

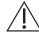

**ACHTUNG!**Aktualisieren Sie vor der Messung die Uhr des Tonometers auf Ihre Ortszeit manuell über die Einstellungen des Tonometers oder automatisch, indem Sie das Tonometer mit der iCare PATIENT2-App verbinden.

**VORSICHT!**Melden Sie alle schwerwiegenden Vorfälle im Zusammenhang mit dem Tonometer an die zuständige Gesundheitsbehörde und den Hersteller oder dessen Vertreter.

# <span id="page-4-0"></span>**3. Einführung**

Das iCare-Softwaresystem besteht aus den folgenden Komponenten:

- iCare-Tonometer (iCare HOME oder iCare HOME2) zur Messung des Augendrucks
- Eine Mobilanwendung iCare PATIENT2, mit der Patienten und medizinisches Fachpersonal Messdaten ansehen und an iCare CLINIC oder an den iCare CLOUD-Service übertragen und speichern können
- iCare CLINIC, ein browserbasierter Software-Service, mit dem das medizinische Fachpersonal und die Patienten die Messdaten ansehen können

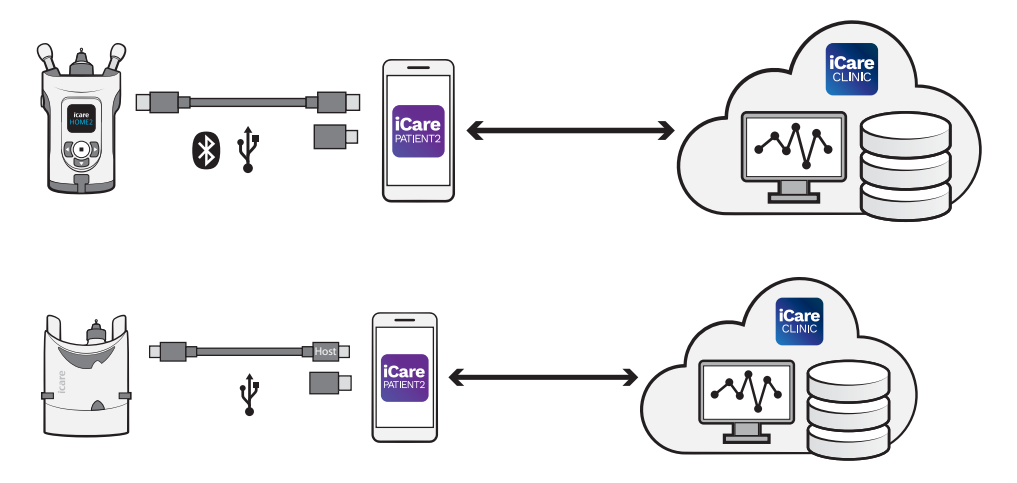

iCare CLOUD eignet sich zum Speichern von Augendruck-Messergebnissen, die von iCare HOME oder iCare HOME2 mit iCare PATIENT2 übertragen wurden. Patienten können die Messdaten in einem privaten Nutzerkonto im iCare CLOUD-Service speichern, falls ihr Tonometer nicht dem iCare CLINIC-Konto einer medizinischen Fachkraft verknüpft ist.

Um Messergebnisse mit der PATIENT2-App anzeigen zu können, müssen Sie sich mit den iCare-Zugangsdaten anmelden. Informationen dazu, wie Sie Ihre iCare-Zugangsdaten erhalten, finden Sie in Kapitel ["5. iCare-](#page-5-1)[Zugangsdaten erhalten"](#page-5-1).

Ihre Zugangsdaten schützen Ihre Messergebnisse vor dem Zugriff durch Dritte. Falls die App Sie über ungültige Zugangsdaten benachrichtigt, haben Sie ein falsches Passwort oder eine falsche E-Mail-Adresse eingegeben,

<span id="page-5-0"></span>oder Ihr Passwort wurde möglicherweise gestohlen. Geben Sie Ihr Passwort nicht an andere Personen weiter.

Wenn Sie eine medizinische Fachkraft sind, dürfen Sie iCare PATIENT2 nur zum Übertragen von Augendruck-Messergebnissen an iCare CLINIC verwenden. iCare PATIENT2 zeigt keine Messergebnisse eines iCare CLINIC Kontos einer medizinischen Fachkraft an.

iCare PATIENT2 wird voraussichtlich unter verschiedenen Bedingungen verwendet, die sich von zu Hause bis zur Verwendung außerhalb des Hauses ändern. Die Anwendungen bergen kein unakzeptables Restrisiko oder unerwünschte Nebenwirkungen und weisen keine Kontraindikationen auf.

Weitere Informationen zum Betrieb der HOME- oder HOME2-Geräte finden Sie in der Gebrauchsanweisung des Geräts.

## **4. Systemanforderungen für iCare PATIENT2**

- Android-Smartphone oder Tablet mit Bluetooth-Verbindung oder USB-OTG-Unterstützung
- Betriebssystem v 6.0 oder neuer
- USB-OTG-kompatibles Kabel und Adapter aus dem Lieferumfang des iCare HOME- oder iCare HOME2-Tonometers
- Internetanschluss

Um sicher zu gehen, dass die iCare PATIENT2-App ordnungsgemäß funktioniert, installieren Sie immer die neuesten Software-Updates, die für Ihr Mobilgerät und die iCare PATIENT2-App verfügbar sind.

Die neuesten Sicherheitspatches von iCare PATIENT2 werden mit den Software-Updates installiert. Updates werden über den Google Play Store verteilt.

#### <span id="page-5-1"></span>**5. iCare-Zugangsdaten erhalten**

Um Messergebnisse mit der iCare PATIENT2-App anzeigen zu können, müssen Sie sich mit Ihren iCare-Zugangsdaten anmelden. Wenn das iCare HOME- oder iCare HOME2-Tonometer mit dem CLINIC-Konto einer Klinik oder eines Krankenhauses verknüpft ist, wenden Sie sich an die Klinik oder das Krankenhaus, um die Zugangsdaten zu erhalten.

<span id="page-6-0"></span>**Hinweis für medizinisches Fachpersonal:** Die Patientenzugangsdaten können in iCare CLINIC unter der Registerkarte Patientenprofil im Abschnitt Benutzerkonto erstellt werden, wobei die E-Mail-Adresse des Patienten anzugeben ist. Der Patient erhält eine Einladungs-E-Mail mit einem Link zum Erstellen eines Passworts.

Wenn Ihr Tonometer nicht mit dem CLINIC-Konto einer Klinik oder eines Krankenhauses verknüpft ist, müssen Sie das Tonometer mit der iCare CLOUD verknüpfen, um die iCare PATIENT2-App nutzen zu können. Bitte lesen Sie die Anweisungen zur Verknüpfung Ihres Tonometers in der "Einstiegsanleitung" aus dem Lieferumfang des iCare HOME- oder iCare HOME2-Tonometers. Sie erhalten Ihre iCare-Zugangsdaten während des Verknüpfungsprozesses.

Wenn Sie Hilfe benötigen, wenden Sie sich an das medizinische Fachpersonal, den zuständigen Fachhändler für Tonometer oder an iCare.

**ACHTUNG!** Die Zugangsdaten für professionelle Benutzer von iCare CLINIC (Arzt, Ausbilder oder Administrator) können nicht für die Anmeldung in der PATIENT2-App verwendet werden. Die PATIENT2-App wird nur zur Überprüfung der Ergebnisse eines bestimmten Patienten unter Verwendung der Zugangsdaten für CLINIC des Patienten. Die PATIENT2-App wird auch zum Hochladen von Messdaten aus iCare HOME(s) oder iCare HOME2(s) in die iCare CLINIC verwendet, wobei eine Anmeldung bei PATIENT2 nicht erforderlich ist.

#### **6. Installation und Inbetriebnahme der App**

- 1. Öffnen Sie Google Play auf Ihrem Mobilgerät.
- 2. Suchen Sie nach iCare PATIENT2.
- 3. Befolgen Sie die auf dem Bildschirm angezeigten Installationsanweisungen.

Um die App zu verwenden, tippen Sie auf **MIT DER APP-NUTZUNG BE-GINNEN**. Wählen Sie Ihren Wohnort und die entsprechende Option, wo Ihre Augendruckdaten gespeichert werden sollen. Lesen Sie die Nutzungsbedingungen und stimmen Sie den Nutzungsbedingungen sowie der Verarbeitung Ihrer persönlichen Daten zu, indem Sie die entsprechenden Kästchen ankreuzen. Wählen Sie Ihr Tonometer aus (iCare HOME2 oder iCare HOME).

## <span id="page-7-0"></span>**7. Verbinden Sie Ihr Mobilgerät über Bluetooth® mit dem Tonometer**

#### 71. Schalten Sie das Tonometer ein.

**HINWEIS!** Die Bluetooth-Verbindung ist nur mit dem iCare HOME2- Tonometer kompatibel.

Bluetooth ist möglicherweise bereits auf Ihrem Tonometer eingeschaltet. Sie können den Bluetooth-Status des Tonometers überprüfen und Bluetooth bei Bedarf aktivieren, indem Sie diese Anweisungen befolgen.

- 1. Drücken Sie  $\left(\bullet\right)$ , bis Sie einen Signalton hören, um das Tonometer einzuschalten.
- 2. Drücken Sie **D** so lange, bis Sie **EINSTELL.**, auf der Anzeige des Tonometers sehen und drücken Sie dann auf  $\bigcap$ .
- 3. Drücken Sie **D**, bis Sie **BLUETOOTH** sehen und drücken Sie dann auf  $\odot$ .
- 4. Wenn Bluetooth ausgeschaltet ist, drücken Sie  $\Gamma$ , bis Sie **EINSCHALTEN** sehen, und drücken Sie ...

#### 7.2. Koppeln des Tonometers mit Ihrem Mobilgerät

- 1. Tippen Sie auf **Bluetooth**. Berechtigen Sie die Fortsetzung der Kopplung nach den entsprechenden Aufforderungen.
- 2. Wählen Sie das richtige Tonometer aus der Liste der gefundenen iCare HOME2-Tonometer aus. Vergewissern Sie sich, dass die Seriennummer des Tonometers auf dem Bildschirm des Mobilgeräts mit der Seriennummer auf der Rückseite des Tonometers übereinstimmt. Die Seriennummer auf dem Tonometer ist mit SN gekennzeichnet.

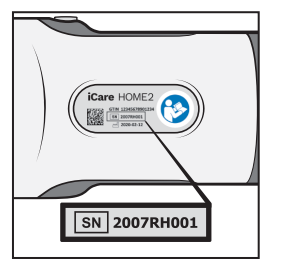

3. Tippen Sie auf **TONOMETER KOPPELN**.

- <span id="page-8-0"></span>4. Geben Sie bei der Bluetooth-Kopplungsaufforderung den auf dem Display des Tonometers angezeigten PIN-Code ein und tippen Sie auf **OK**.
- 5. Wenn das Tonometer erfolgreich gekoppelt ist, tippen Sie auf **WEITER** auf dem PATIENT2-Bildschirm.

Sie können jetzt auf SYNC tippen, um Messergebnisse vom Tonometer zur iCare CLINIC oder iCare CLOUD zu übertragen oder sich bei der iCare PATIENT2-App anmelden, um Ihre vorherigen Messergebnisse anzuzeigen.

#### **8. Messdaten über Bluetooth® übertragen**

**Tipp:**Sollten Sie Ihr Tonometer zuvor bereits über USB-Kabel gekoppelt haben, müssen Sie den Vorgang wiederholen. Gehen Sie auf Einstellungen und tippen Sie auf **Tonometer wechseln** und koppeln Sie erneut, um die Bluetooth-Verbindung zu nutzen.

- 1. Schalten Sie das Tonometer ein.
- 2. Öffnen Sie auf Ihrem Mobilgerät die iCare PATIENT2-App.
- 3. Tippen Sie auf **SYNC**, um Ihre Messungen vom Tonometer auf Ihr Mobilgerät zu übertragen.
- 4. Wenn ein Popup-Fenster erscheint, in dem Sie nach Ihren iCare-Anmeldeinformationen gefragt werden, geben Sie Ihren Benutzernamen und Ihr Passwort ODER den von Ihrem Gesundheitsversorger bereitgestellten Sicherheitscode ein.

Die Übertragung der Messergebnisse kann je nach Netzwerkverbindung einige Minuten dauern. Sie sehen die Meldung "[Anzahl] Messungen übertragen" oder die Meldung "Keine neuen Messungen", sobald die Datenübertragung abgeschlossen ist.

Die Messergebnisse verbleiben nach der Messdatenübertragung im Speicher des iCare HOME2-Tonometers.

## **9. Koppeln Sie und übertragen Sie die Messdaten über USB-Kabel**

**Tipp:** Wenn Ihr Mobilgerät Sie nach Ihrer Erlaubnis fragt, die iCare PATIENT2-App oder das Tonometer zu verwenden, tippen Sie auf **OK**. <span id="page-9-0"></span>Andernfalls können Sie keine Daten übertragen und die App verwenden. Damit Sie die Erlaubnis nicht bei jeder Verwendung der App neu erteilen müssen, tippen Sie auf das Kontrollkästchen im Dialogfeld.

**Achtung:** Verwenden Sie nur das mit dem iCare-Tonometer mitgelieferte USB-Kabel.

- 1. Achten Sie darauf, dass Bildschirm und Tastatur Ihres Geräts nicht verriegelt sind.
- 2. Verbinden Sie das Tonometer mit Ihrem Mobilgerät über das in der Verpackung des Tonometers mitgelieferte USB-Kabel. Verwenden Sie den in der Verpackung des Tonometers mitgelieferten USB-Adapter, falls das Kabel nicht in Ihr Mobilgerät passt.
- 3. Wenn ein Popup-Fenster erscheint, in dem Sie nach Ihren iCare-Anmeldeinformationen gefragt werden, geben Sie Ihren Benutzernamen und Ihr Passwort ODER den von Ihrem Gesundheitsversorger bereitgestellten Sicherheitscode ein.

Nach erfolgreichem Anschluss des USB-Kabels werden die Messdaten automatisch vom Tonometer auf Ihr Mobilgerät und zu iCare CLINIC oder iCare CLOUD übertragen.

Die Übertragung der Messergebnisse kann je nach Netzwerkverbindung bis zu einer Minute oder länger dauern. Sie sehen die Meldung "[Anzahl] Messungen übertragen" oder die Meldung "Keine neuen Messungen", sobald die Datenübertragung abgeschlossen ist. Ziehen Sie das USB-Kabel nach einer erfolgreichen Datenübertragung ab.

Nach der Messdatenübertragung werden die Messergebnisse in den iCare HOME2- und HOME-Tonometern gelöscht.

#### **10.Anzeigen von Messergebnissen**

#### 10.1.Diagramm-Funktionalität

- 1. Öffnen Sie die iCare PATIENT2-App auf Ihrem Mobilgerät.
- 2. Wenn Sie noch nicht angemeldet sind, tippen Sie auf **LOGIN** und geben Sie Ihre iCare-Zugangsdaten ein. In Kapitel "5. iCare-Zugangsdaten [erhalten"](#page-5-1) finden Sie Informationen, wie Sie die Zugangsdaten erhalten.

#### 3. Tippen Sie auf **MESSUNGEN**.

Das blaue Diagramm zeigt die Messungen des rechten Auges und das orangefarbene Diagramm die Messungen des linken Auges an. Das Diagramm kann im Hoch- oder Querformat angezeigt werden.

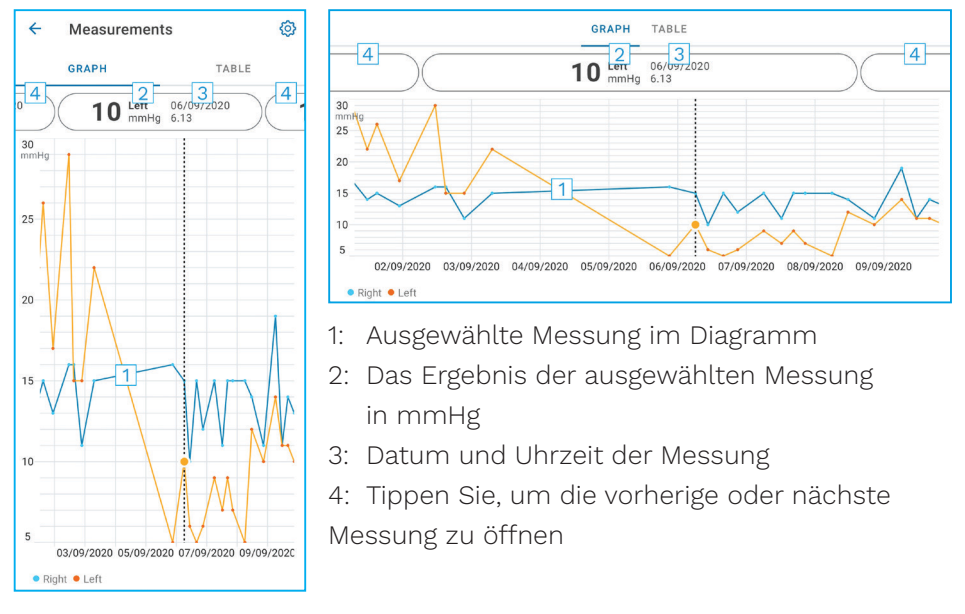

Um im Diagramm zu scrollen, streichen Sie mit dem Finger über den Bildschirm.

Um das Diagramm zu vergrößern oder zu verkleinern, berühren Sie mit zwei Fingern den Touchscreen und schieben sie horizontal auseinander oder zusammen.

Um das Ergebnis der einzelnen Messungen zu sehen, tippen Sie auf die Punkte im Diagramm oder auf die Messergebnisse am oberen Bildschirmrand. Sie können die Messergebnisse auch mit dem Finger verschieben, um das nächste oder das vorherige Ergebnis zu sehen.

Wenn eine Messung mit gekennzeichnet ist, liegt die Messung außerhalb des gewählten Messbereichs. Tippen Sie auf , um das Messergebnis anzuzeigen.

<span id="page-11-0"></span>Um den Messbereich zu ändern, tippen Sie auf  $\{0\}$  und tippen Sie auf **Maximalwert im Diagramm** oder **Mindestwert im Diagramm** und wählen Sie die neuen Werte aus.

#### 10.2. Tabellen-Funktionalität

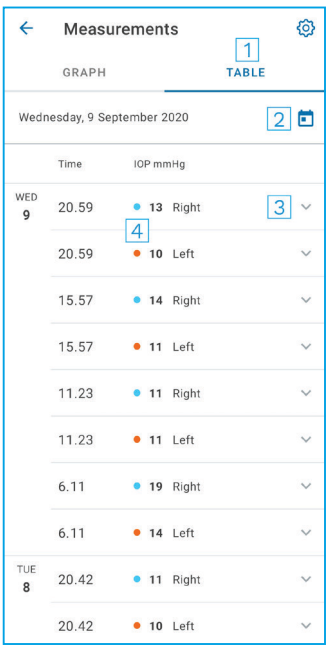

- 1: Tippen Sie auf **Tabelle**, um die Messungen als Liste anzuzeigen
- 2: Datum Beginn auswählen
- 3: Tippen Sie auf **▼**, um die Messungsqualität anzuzeigen
- 4: Der blaue Punkt zeigt die Messungen des rechten Auges und der orangefarbene Punkt die Messungen des linken Auges an

Um durch die Liste zu scrollen, streichen Sie mit dem Finger über den Bildschirm.

## **11. Ändern der iCare PATIENT2- Einstellungen**

Tippen Sie auf **> Einstellungen**.

Um zu definieren, welche Werte im Diagramm angezeigt werden, tippen Sie auf **Maximalwert im Diagramm** oder **Mindestwert im Diagramm** und wählen Sie den neuen Wert aus.

Wenn Sie ein anderes Tonometer mit der App verwenden möchten, tippen Sie auf **Tonometer wechseln**. Sie werden automatisch von der App abgemeldet.

<span id="page-12-0"></span>Die App ist dann bereit, Messdaten von einem anderen Gerät zu übertragen.

#### **12.Abmelden von iCare PATIENT2**

Bei der täglichen Nutzung müssen Sie sich nicht von der App abmelden. Sollten Sie jedoch Bedenken bezüglich des Datenschutzes haben, melden Sie sich ab von der App, um zu verhindern, dass andere Ihre Messergebnisse sehen.

Tippen Sie auf **> Einstellungen > Logout**.

Wenn Sie abgemeldet sind, können Sie immer noch Messungen vom Tonometer **an iCare CLINIC oder iCare CLOUD** übertragen, aber Sie können sie nicht auf Ihrem Mobilgerät anzeigen.

Wenn Sie die iCare PATIENT2-App nicht mehr benötigen, können Sie sie deinstallieren. Durch die Deinstallation der App werden Ihre Augendruckmessdaten nicht aus iCare CLINIC oder iCare CLOUD gelöscht.

#### **13.Fehlerbehebung**

**Tipp:** Für Kontaktinformationen, z. B. die E-Mail-Adressen von iCare, tippen  $Sie$  auf  $\equiv$ **>** Info

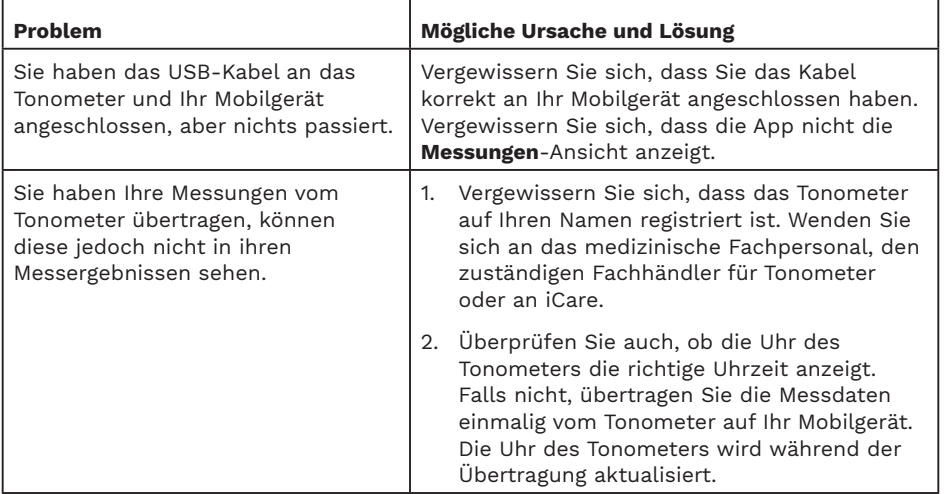

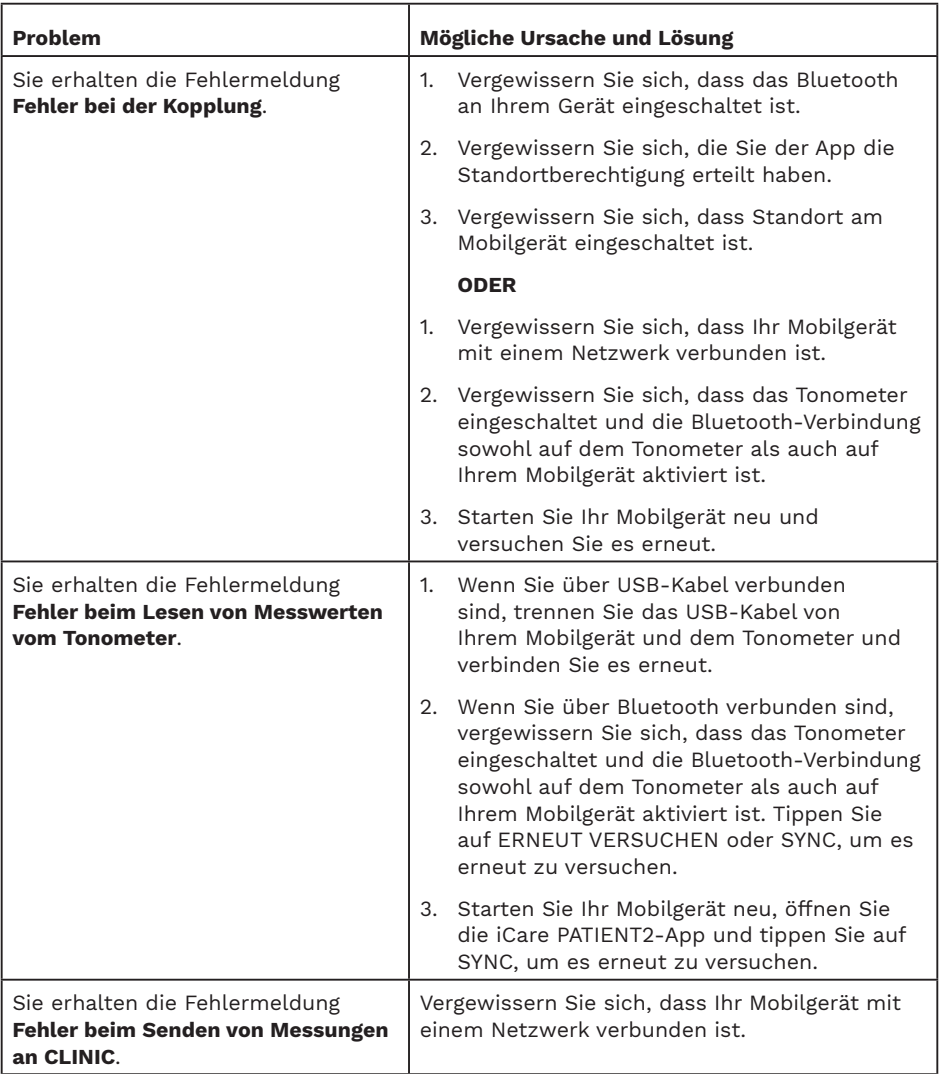

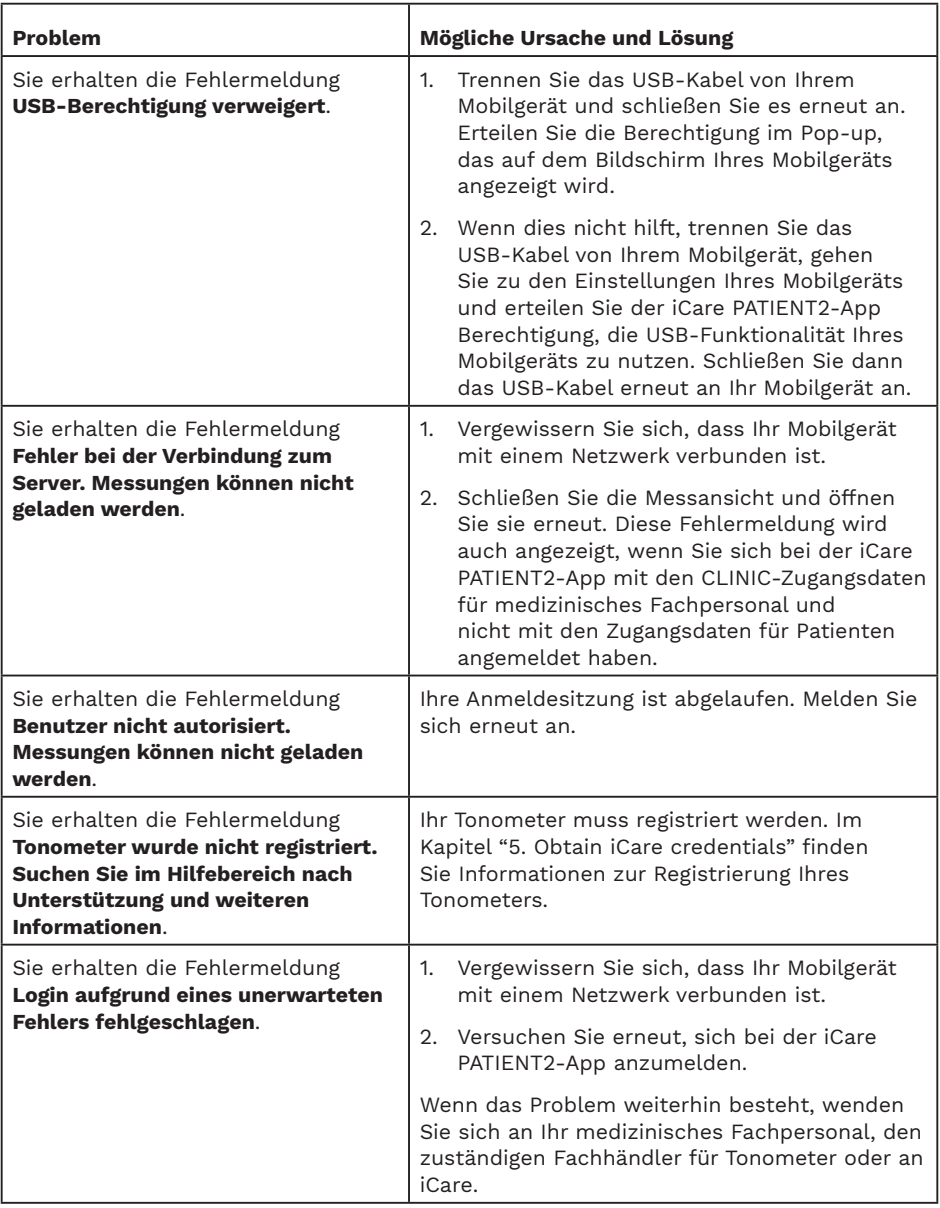

<span id="page-15-0"></span>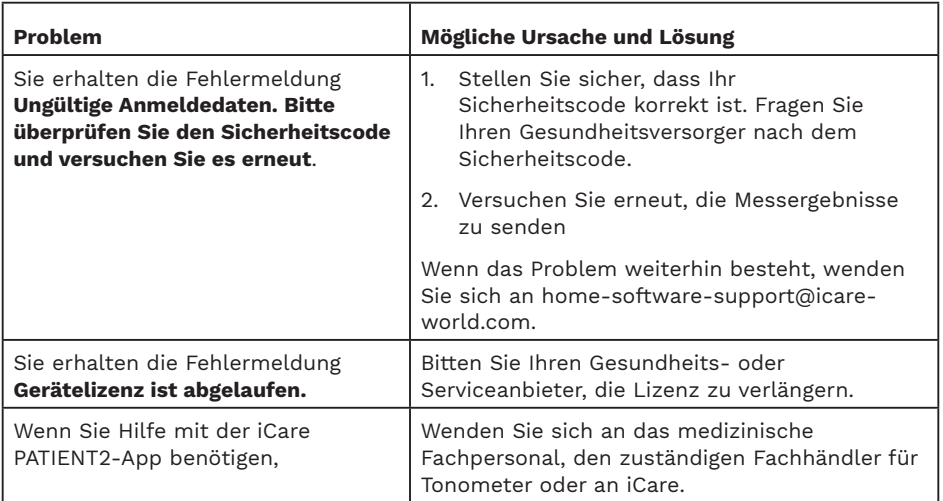

Wenn die iCare PATIENT2-App nicht ordnungsgemäß funktioniert oder Sie Fehler in dieser Gebrauchsanweisung finden, wenden Sie sich an **info@icare-world.com,** oder wenn Sie in den USA wohnen, wenden Sie sich an **infoUSA@icare-world.com**.

#### **14.Technische Beschreibung**

Wenn das iCare-Tonometer mit dem im Lieferumfang des Tonometers enthaltenen USB-Kabel oder über Bluetooth mit einem Mobilgerät verbunden wird, liest die iCare PATIENT2-App die Augendruck-Messergebnisse vom Tonometer ab. Außerdem überträgt und speichert die App die Ergebnisse über die Datenverbindung des Mobilgeräts in der iCare CLINIC- oder iCare CLOUD-Datenbank im Internet. Die App nutzt die Datenverbindung auch zum Auslesen der Messergebnisse aus der Datenbank, da die Ergebnisse nur in der Datenbank und nicht auf dem Mobilgerät gespeichert werden.

Verbinden Sie das Mobilgerät, auf dem die iCare PATIENT2-App installiert ist, nicht mit dem IT-Netzwerk einer medizinischen Fachkraft, an das die medizinischen Geräte oder Software der medizinischen Fachkraft angeschlossen sind.

<span id="page-16-0"></span>Das Mobilgerät mit der installierten iCare PATIENT2-App kann jede Internetverbindung verwenden, die eine HTTPS-Kommunikation ermöglicht.

Wenn die Datenverbindung fehlschlägt, können die Messergebnisse nicht vom iCare-Tonometer in die iCare CLINIC-Datenbank übertragen werden und die Messergebnisse können nicht angezeigt werden.

Die Augendruck-Messergebnisse werden in mmHg (Millimeter Quecksilber) mit der Genauigkeit von einem Millimeter Quecksilber angezeigt. Die verfügbare Skala der y-Achse liegt zwischen 5 mmHg und 50 mmHg.

Die angegebene Messskala des iCare HOME-Tonometers beträgt 5 bis 50 mmHg und die angegebene Messskala des iCare HOME2-Tonometers beträgt 7 bis 50 mmHg.

Das größte Cybersicherheitsrisiko von iCare PATIENT2 hängt mit dem Malware- und Virenschutz Ihres Mobilgeräts zusammen. Stellen Sie sicher, dass der Viren- und Malware-Schutz auf Ihrem Mobilgerät aktuell ist.

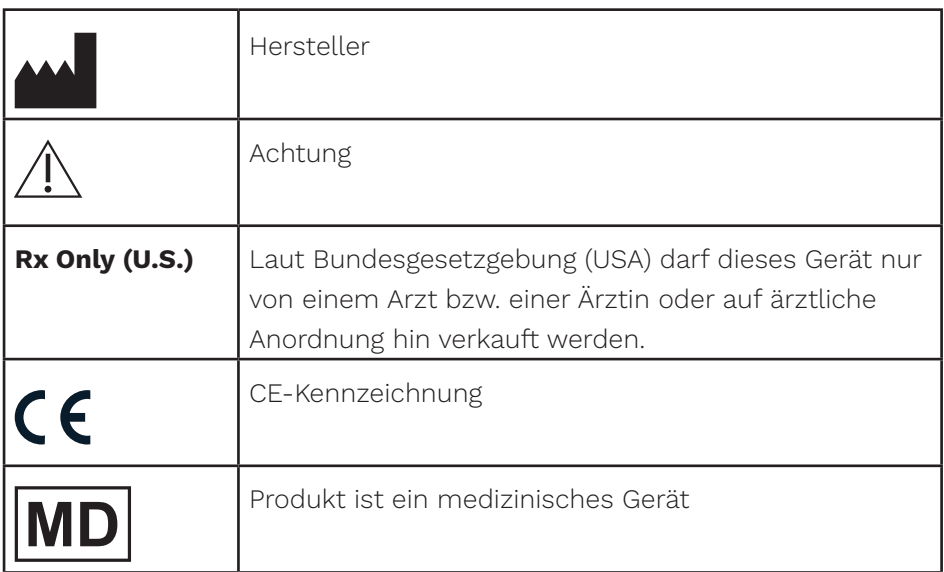

# **15.Symbole**

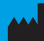

#### **M** Icare Finland Oy

01510 Vantaa, Finnland Tel. +358 0 9775 1150 info@icare-world.com

www.icare-world.com

#### Icare USA, Inc.

4700 Falls of Neuse Rd. Ste 245 Raleigh, NC, USA. 27609 Tel. +1 888.422.7313 Fax +1 877.477.5485 infoUSA@icare-world.com

# icare

iCare ist ein eingetragenes Warenzeichen von Icare Finland Oy. Centervue S.p.A., Icare Finland Oy und Icare USA Inc. sind<br>Teil der Revenio-Gruppe und repräsentieren die Marke iCare. Nicht alle Produkte, Dienstleistungen od in dieser Broschüre verwiesen wird, sind für jeden Markt zugelassen oder dort erhältlich und zugelassene Etikettierungen<br>und Anleitungen können von Land zu Land variieren. Produktspezifikationen unterliegen Änderungen im D